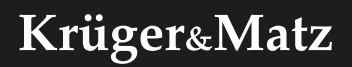

# Wi-Fi surveillance system KM2240

*Extended manual*

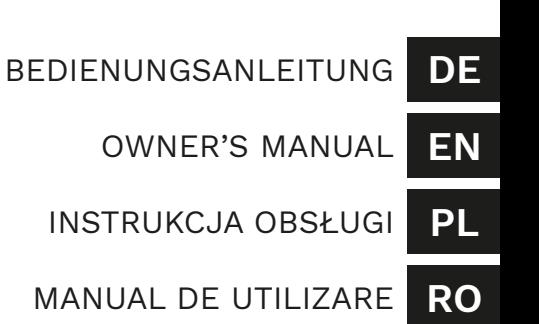

### **INSTRUCȚIUNI PRIVIND SIGURNAȚA**

- 1. Înainte de instalare, asigurați-vă că ați citit restricțiile locale privind sistemele de înregistrare si supraveghere.
- 2. Protejați dispozitivul de expunerea la temperaturi extreme - ridicate sau scăzute.
- 3. Feriți dispozitivul de apă și alte lichide. Nu manipulați dispozitivul cu mâinile ude.
- 4. Nu utilizați dispozitivul acolo unde este interzisă utilizarea benzii de 2,4 GHz.
- 5. Înainte de a curăța dispozitivul, asigurați-vă că este deconectat de la sursa de alimentare.
- 6. Curățați acest dispozitiv în mod regulat, cu un material textil moale, uscat, fără agenți abrazivi.
- 7. Nu dezasamblați și nu încercați să reparați dispozitivul. În caz de deteriorare, contactați in service autorizat pentru verificare sau reparații.

## **DESCREIREA PRODUSULUI**

- 1. Indicator alimentare
- 2. Indicator rețea
- 3. Indicator HDD
- 4. Antenă
- 5. Port Ethernet
- 6. Ieșire VGA
- 7. Ieșire HDMI
- 8. Port-uri USB
- 9. Mufă alimentare
- 10. Obiectiv cameră
- 11. Senzori IR
- 12. Buton resetare/asociere

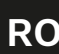

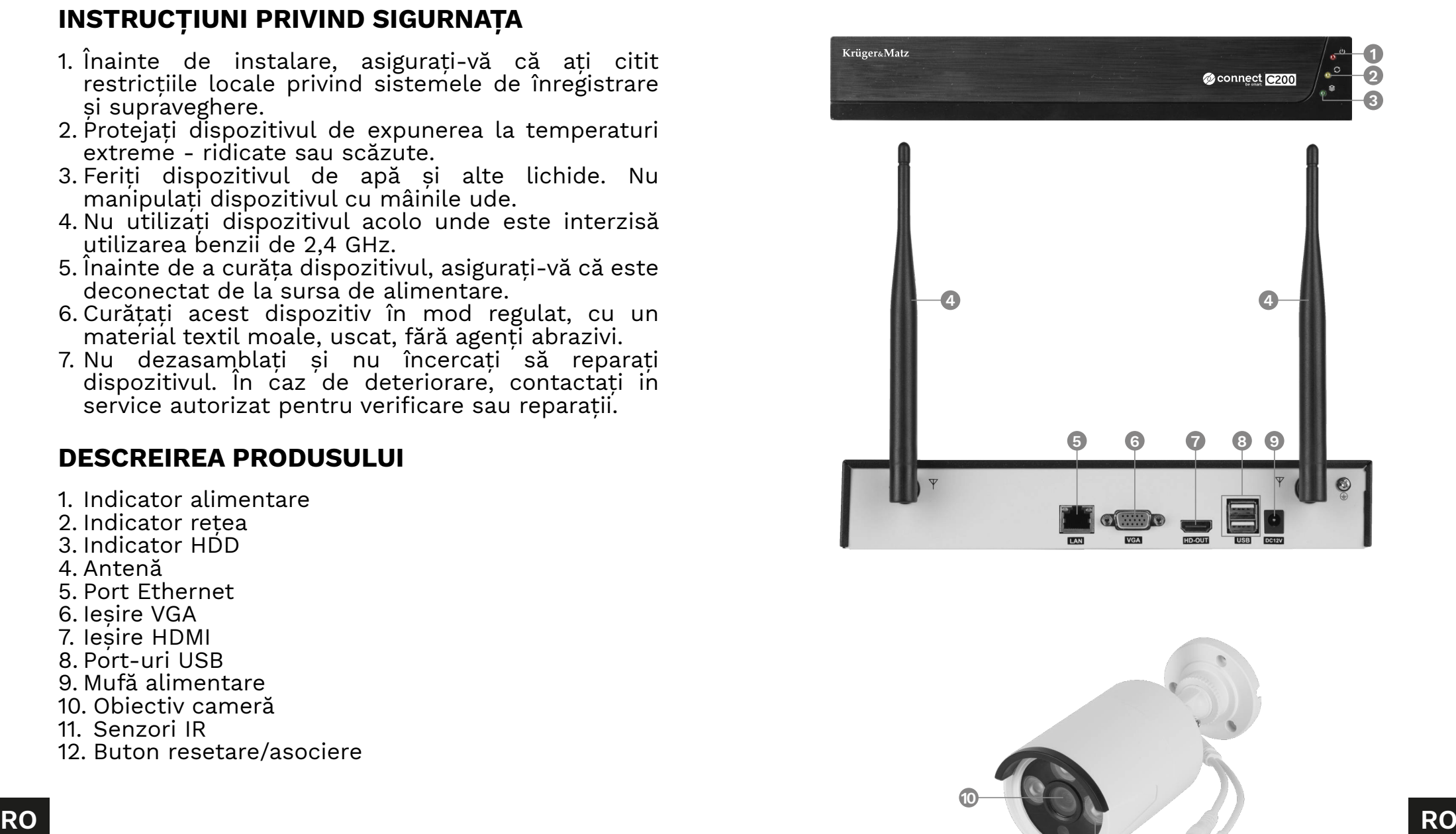

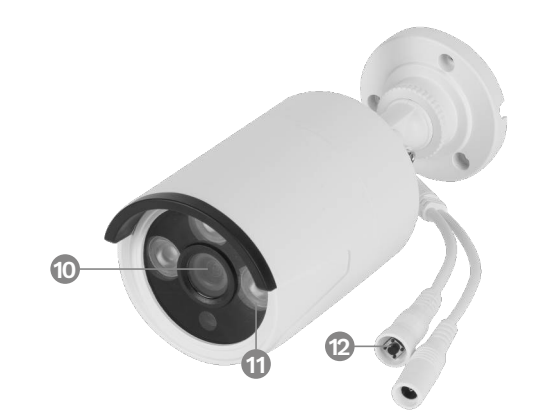

# **INSTALARE**

### NVR

- 1. Conectați un monitor (sau un alt ecran) la ieșirea VGA sau HDMI.
- 2. Conectați mouse-ul la port-ul USB.
- 3. Conectați adaptorul de alimentare la mufa de alimentare. Conectați adaptorul de alimentare la o priză.
- 4. Opțional: conectați cablul Ethernet la port-ul Ethernet.

### Camera

- 1. Montați camera într-un loc pe care l-ați ales.
- 2. Conectați adaptorul de alimentare la cameră și la sursa de alimentare.

### Hard drive

- 1. Deșurubați cele 4 șuruburi care țin carcasa.
- 2. Glisați capacul din spate și ridicați-l.
- 3. Conectați mufele SATA la disc.
- 4. Înșurubați discul cu șuruburile furnizate.
- 5. Puneți capacul înapoi și înșurubați-l.

# **FUNCȚIONARE**

- 1. După conectarea adaptorului la priză, NVR-ul va porni automat.
- 2. Când porniți pentru prima dată NVR-ul, va fi afișat expertul de configurare.
- 3. Conectați-vă la contul de administrator. Parola implicită este admin.
	- a. Setați data, ora, limba și rezoluția. Apăsați butonul Next.
	- b. Va fi afișată lista cu unitățile conectate. Puteți efectua o formatare a unității (cu butonul Format) și puteți seta acțiunea după completarea unității. Apăsați butonul Next.
	- c. Scanați codul QR și descărcați aplicația Tuya.
	- d. Dacă aplicația Tuya a fost configurată, scanați codul QR furnizat pentru a obține acces la previzualizarea camerei în aplicație. Pentru a face acest lucru, verificați paragraful "Asociere aplicație" (App pairing). Apăsați butonul Finish. NVR-ul este gata de utilizare.
- 4. Faceți clic de două ori pe previzualizarea camerei pentru a o seta pe ecran complet. Faceți clic din nou de două ori pentru a închide.
- 5. Faceți clic pe butonul din dreapta al mouse-ului pe previzualizarea camerei pentru a deschide meniul contextual.
	- a. Pentru a opri dispozitivul, deschideți meniul contextual, apăsați Shutdown, apoi butonul Shutdown. După un moment, puteți deconecta sursa de alimentare.

**RO RO**

### **MENIU CONTEXTUAL**

### Asocierea camerei

Acest meniu vă permite să răsfoiți, să asociați și să ștergeți camerele.

- 1. Pentru a deconecta camera de la NVR, apăsaţi butonul Delete.
- 2. Pentru a asocia o nouă cameră la NVR, apăsați butonul Pair. Pe cameră, apăsați și mențineți apăsat butonul de asociere până când NVR-ul afișează informații despre asocierea reușită.

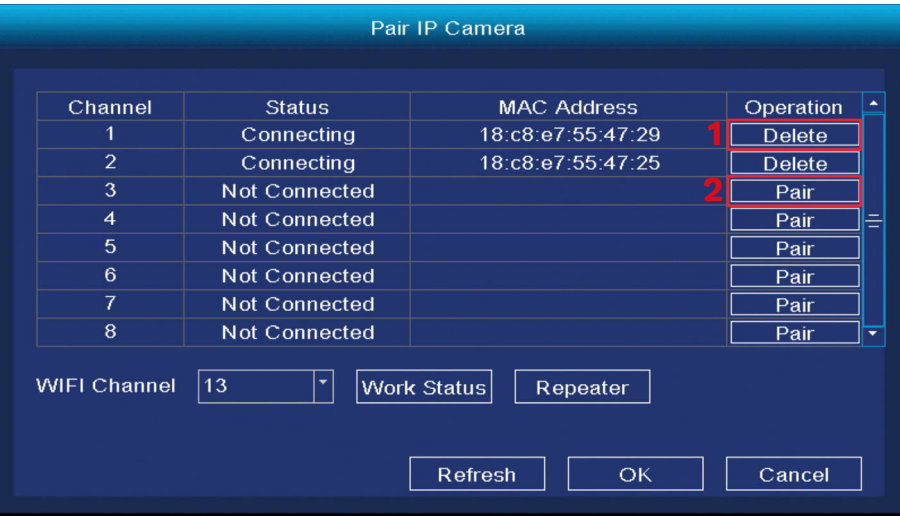

# Meniu principal

Consultați paragraful "Meniul principal" pentru detalii.

### Playback

- 1. Selectați o zi
- 2. Selectați o oră
- 3. Selectați o cameră
- 4. Control redare
- 5. Cronologie

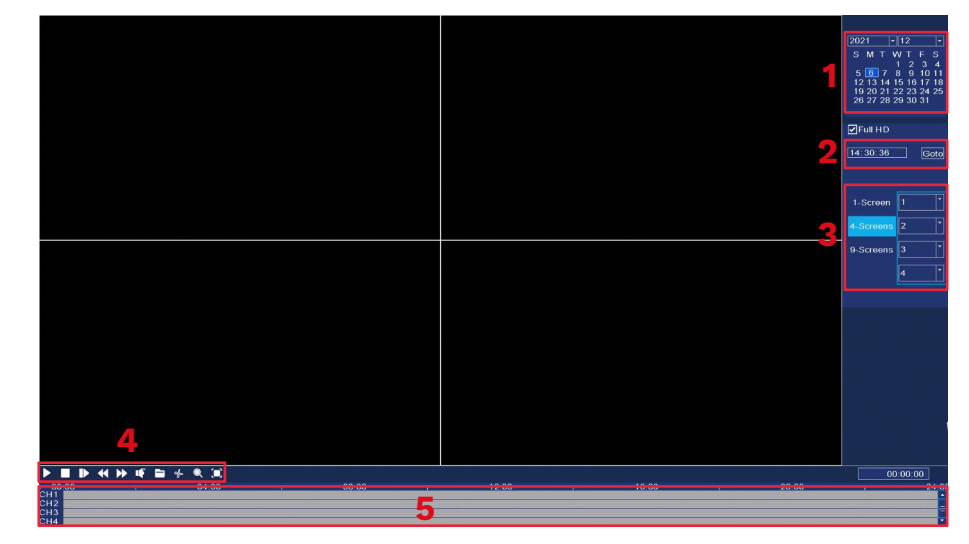

### Mod înregistrare

În acest meniu puteți schimba modul de înregistrare în timpul stabilit. Pentru a face acest lucru:

- 1. Selectați o cameră (sau toate).
- 2. Selectați modul de înregistrare:
	- a. Înregistrare continuă (albastru)
	- b. Înregistrare după detectarea unei mișcări (verde)
	- c. Fără înregistrare (alb)
- **RO RO** modul de înregistrare. 3. Faceți clic sau trageți peste grilă pentru a seta
	- 4. Dacă doriți să copiați programul de înregistrare pe o altă cameră, selectați o cameră și apăsați butonul Copiere.

Record Channel  $\sqrt{1}$  $|\cdot|$  $\overline{\mathsf{M}}$ Record au  $\overline{10}$ Video delay (seconds)  $\boxed{10}$ Pre-Record(sec) **a b c**Type  $\overline{8}$ **Time Point**  $\overline{0}$  $\overline{2}$  $\overline{4}$  $6$ 10 12 14 16 18 20 22 24 Sun Mon Tue Wed Thu Fri Sat  $\overline{\text{Copy}}$ Copy To  $\sqrt{A}$  $|\cdot|$ **Restore Defaults** Save Cancel

### Copie de rezervă

În acest meniu puteți face copii de rezervă ale înregistrărilor pe un hard disk extern. Conectați hard diskul extern la portul USB.

- 1. Selectați o cameră (sau toate).
- 2. Selectați data și ora. Apăsați butonul Căutare.<br>3. Va fi afisată lista înregistrărilor. Sele
- afișată lista înregistrărilor. Selectați înregistrarea pe care doriți să o copiați și apăsați butonul Backup.
- 4. Progresul copiei de rezervă este afișat în partea de jos a ferestrei.

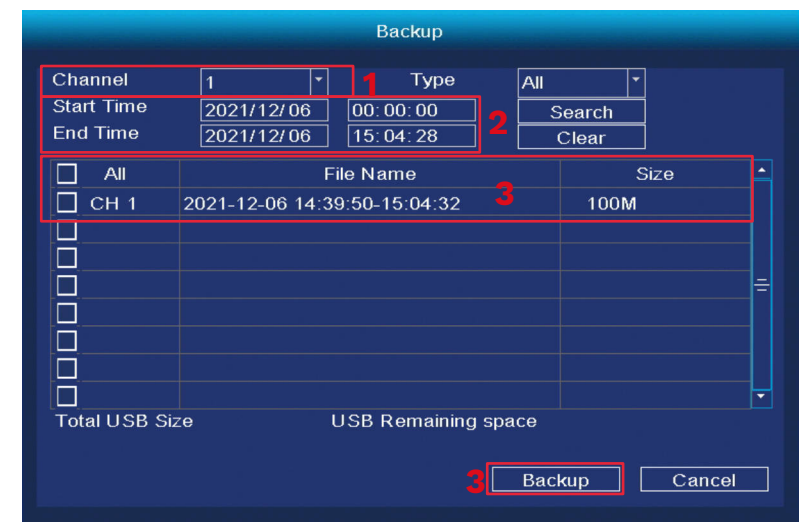

### Configurare IPC

- 1. Configurare culori
- 2. Setarea numelui camerei
- 3. Codec-uri
- 4. Setari avansate
- 5. Actualizări

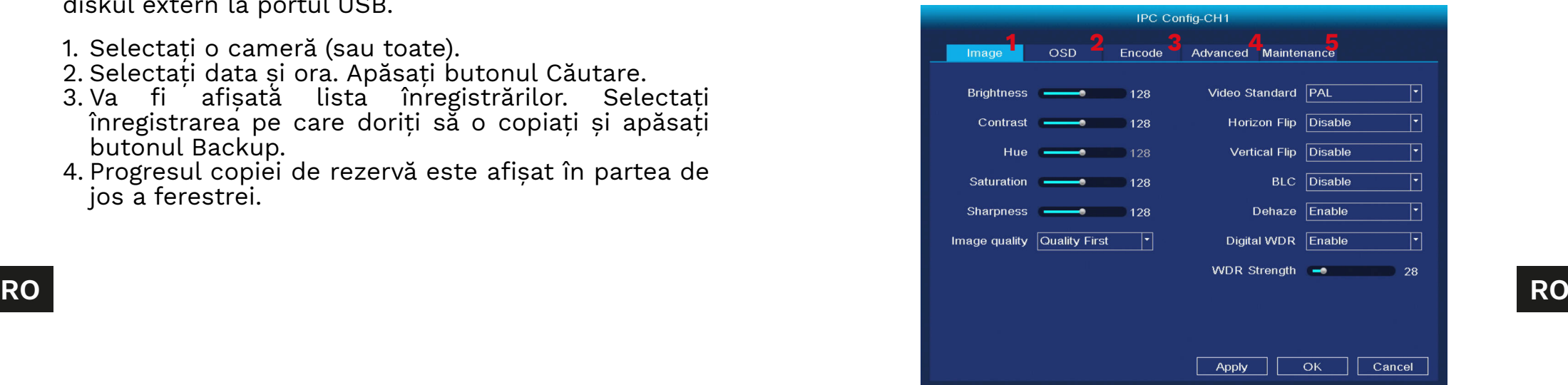

### Despre

- 1. LOG-vizualizați jurnalul de evenimente
- 2. Info- vizualizați informațiile despre software

### **Oprire**

3. Oprirea dispozitivului

### Vizualizare 4/6/8/9

4. Vizualizați numărul de previzualizări pe un singur ecran.

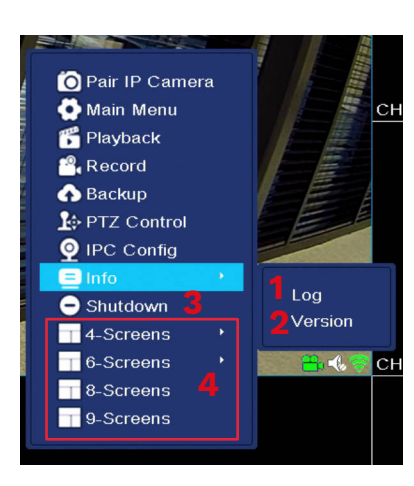

# **SETĂRI SISTEM**

### Generale

- 1. Data și ora:
- 2. Limba
- 3. Rezoluție
- 4. Timp de deconectare automată (în minute)
- 5. Ora de vară
- 6. Setări protocol NTP
- 7. Sincronizarea cu IPC
- 8. Ghid în timpul pornirii
- 9. Flux dublu

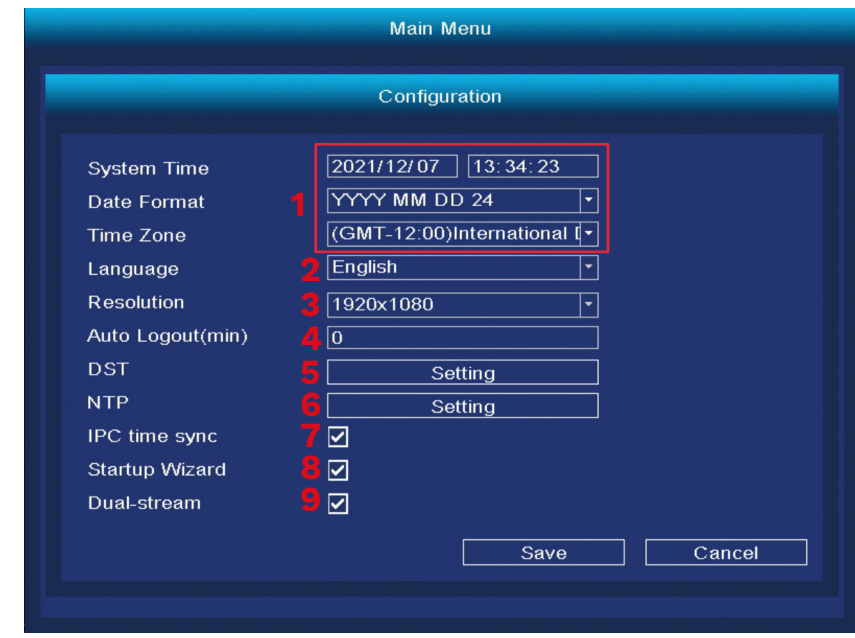

### Ecran

- 1. Schimbarea titlului canalului
- **RO RO** 2. Vizualizarea informațiilor despre previzualizare
	- 3. Parcurgeți previzualizările
		- a. Pornireaciclului
		- b. Durata ciclului (în secunde)
- c. Ciclul canalelor
- ◦Pentru ca ciclul să funcționeze corect, atribuiți o previzualizare fiecărui canal. Dacă doriți să afișați fiecare previzualizare una câte una, atribuiți câte o previzualizare fiecărui canal.
- d. Adăugarea, ștergerea și modificarea canalelor
- d. Funcționare după detectarea alarmei

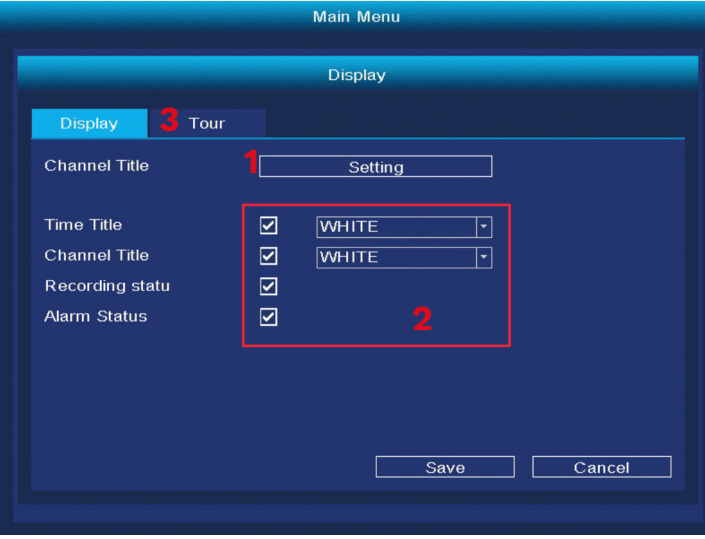

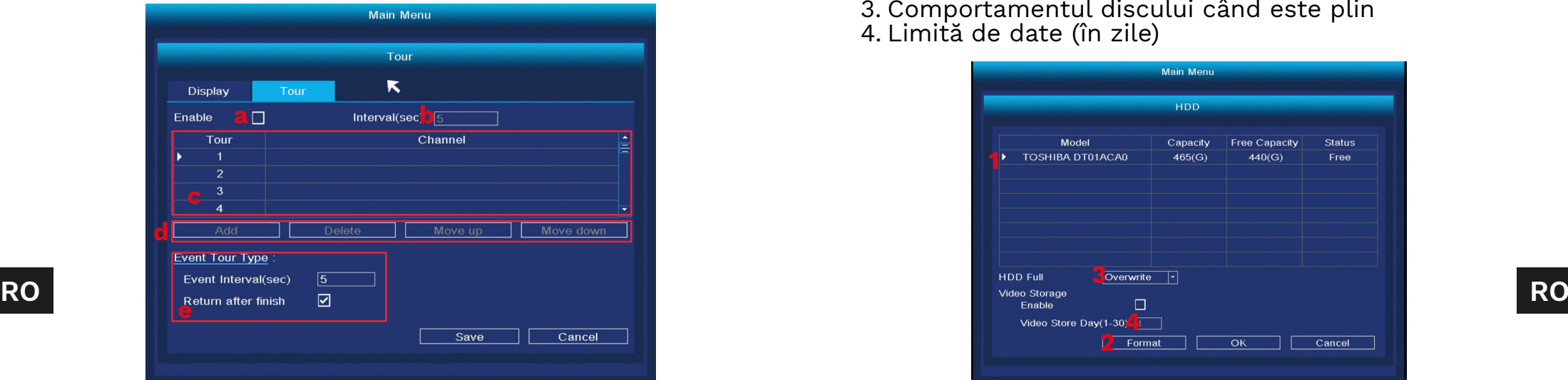

### Configurare rețea

- 1. Selectați placa de rețea
- 2. Configurare IP
- 3. Setări Tuya
- 4. Avansat

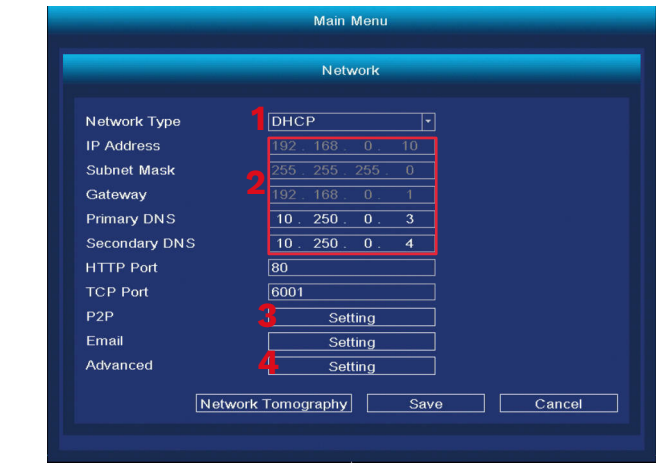

Gestioanre HDD

- 1. Lista de discuri conectate
- 2. Formatarea hard diskului
- 3. Comportamentul discului când este plin
- 4. Limită de date (în zile)

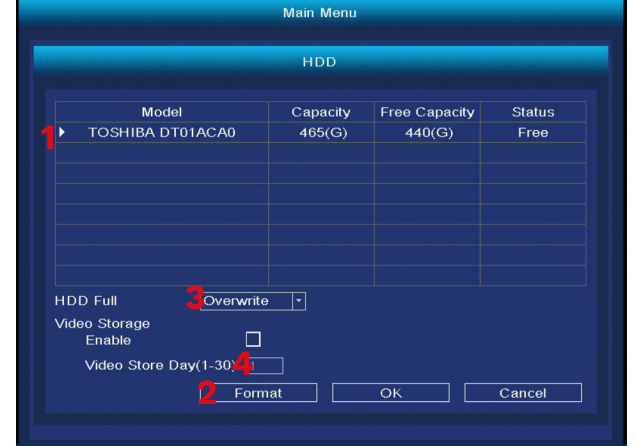

Manual de utilizare Manual de utilizare

### Conturi

- 1. Adăugarea unui nou utilizator
- Când adăugați un utilizator nou, setați numele, parola și permisiunile. Adăugarea conturilor este disponibilă numai atunci când contul de administrator este activ.
- 2. Ștergerea și modificarea utilizatorilor.

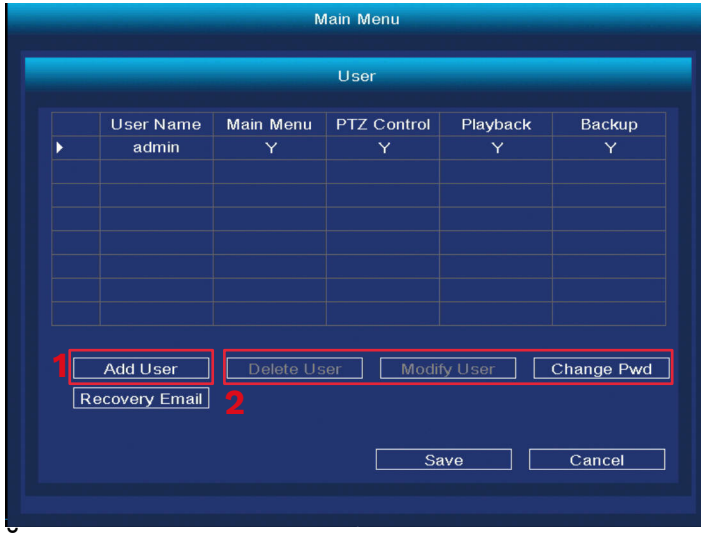

Alarmă

- 1. Selectați camera de modificat.
- 2. Setați detectarea mișcării
- 3. Setați intervalul de detectare a mișcării
- 4. Întârziere
- 5. Salvare canal/ciclu canal
- 6. Setarea alarmei
- 7. Setați comportamentul după pierderea semnalului

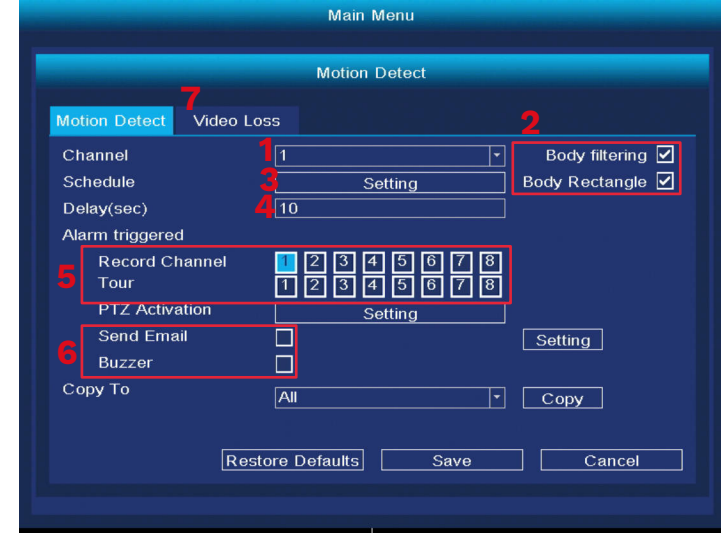

### Schimbați modul de afișare

În acest meniu puteți modifica numărul de previzualizări pe un singur ecran. Atenție: după fiecare modificare a acestei setări, sistemul va reporni și va șterge toate camerele.

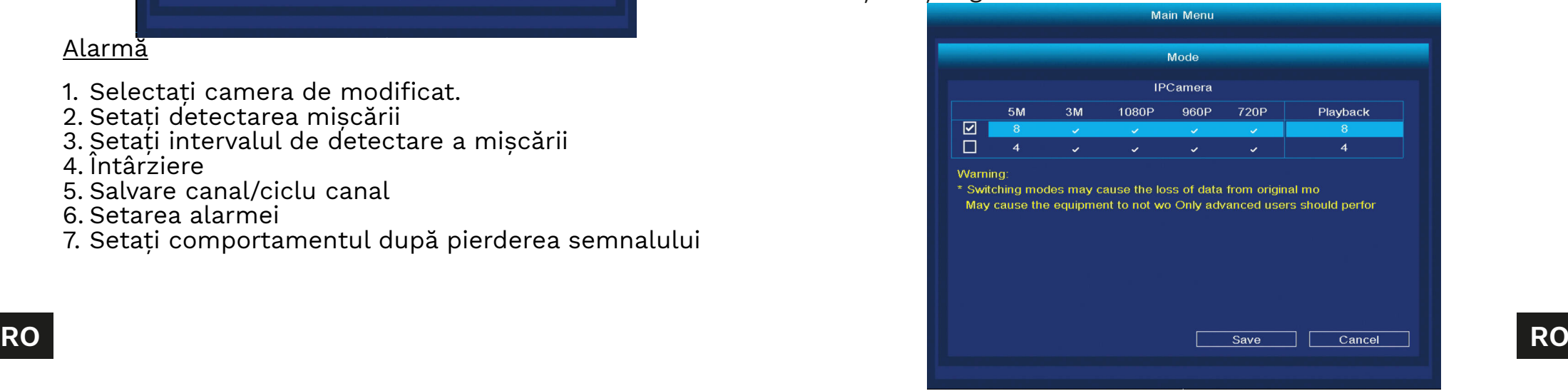

### Resetare la valorile implicite

În acest meniu puteți selecta care dintre setări doriți să o resetati la implicit (sau să le selectati pe toate).

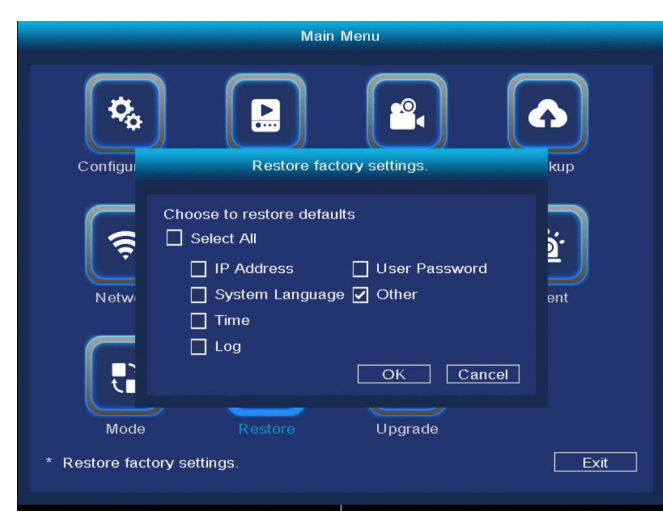

### Actualizare Software

- 1. Selectați sursa de actualizare, actualizați fișierul și apăsați butonul Upgrade.
- 2. Dacă NVR-ul este conectat la rețea, apăsați butonul Check updates.

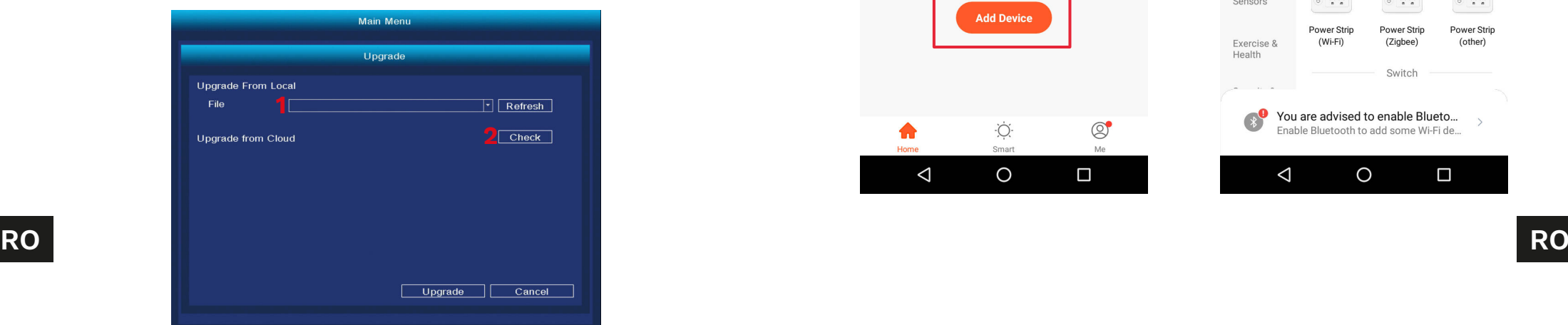

# **ASOCIERE APLICAȚIE**

Atenție: asocierea necesită un cont în aplicația Tuya.

- 1. Apăsați butonul Adăugare dispozitiv.
- 2. Selectați asocierea cu codul QR.
- 3. În DVR, deschideți meniul de setări Tuya. Scanați codul QR P2P.
- 4. După un moment, NVR-ul va fi adăugat la aplicație.
- 5. Pentru a vizualiza previzualizările, selectați NVR-ul din ecranul principal al aplicației.

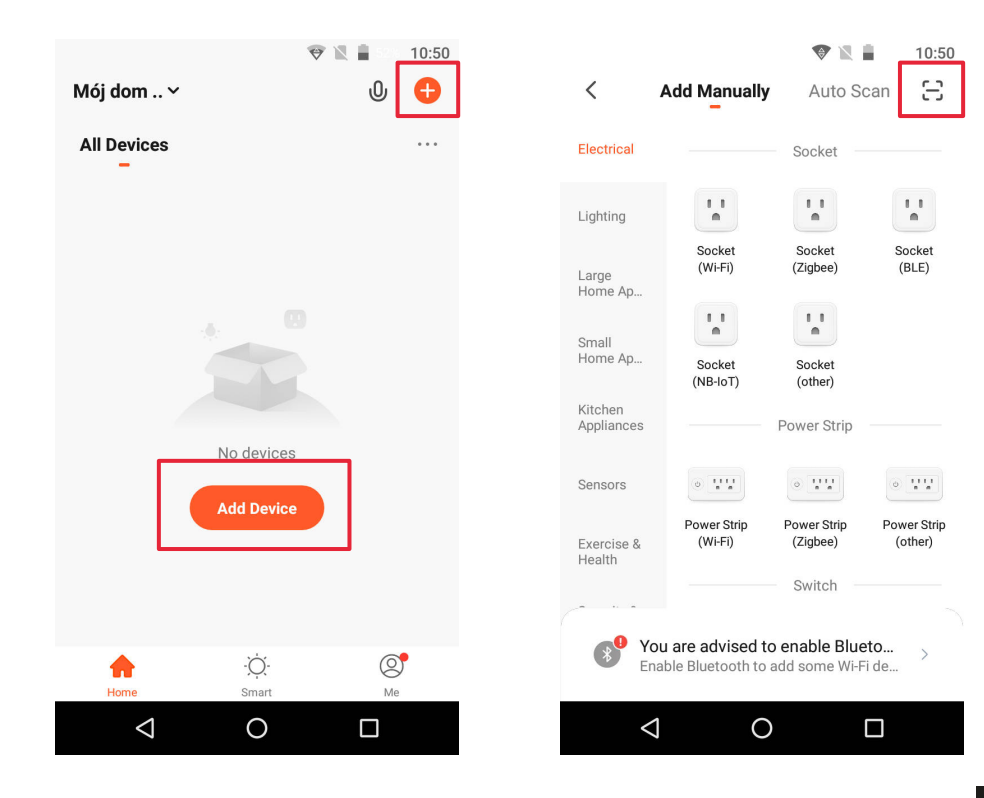

#### Acces la browserul web

Feed-ul de la cameră este disponibil numai în Google Chrome.

- 1. Deschideți browserul și tastați ipc-eu.ismartlife.me/login în bara de adrese.
- 2. Deschideți aplicația Tuya pe smartphone.
- 3. Mergeți la meniul "Me" (Eu).
- 4. Apăsați pictograma din dreapta sus.
- 5. Scanați codul QR din browser.
- 6. Apăsați butonul, pentru a autoriza autentificarea.
- 7. Fluxul de la cameră va fi afișat în browser.

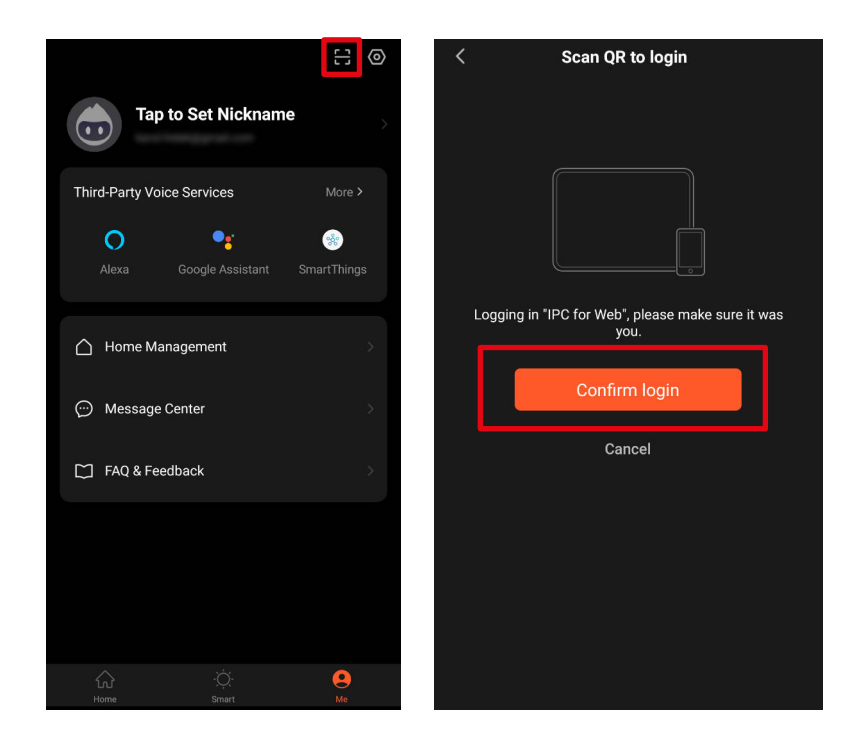

# **SPECIFICAȚII**

- Înregistrare după detectarea mișcării
- Înregistrări programate
- Detectarea mișcării și detecția feței
- Functionează cu aplicația Tuva
- Acces web-browser
- Raza de acțiune până la 300 m (fără obstacole)
- Previzualizare simultană de la 4 camere
- Comunicare Wi-Fi (2,4 GHz)
- Suport pentru hard disk-uri externe
- Asociere automată cu camerele

### Specificații NVR

- Sistem de operare: Linux
- Ieșire video: 1080p
- Protocoale de comunicare: TCP/IP, HTTP, DHCP, UDP, RTP, RTSP, FTP, NTP, P2P
- Capacitate maximă a disk-ului: 4 TB
- Antene: 2x 5 dB
- Port-uri: VGA, HDMI, RJ-45, 2x USB
- Consum: 3 W ( fără hard drive)
- Alimentare: 12 V / 2 A
- Temperatura de funcționare: -10°C ~ 55°C
- Umiditatea de funcționare: 10% ~ 90%
- Dimensiuni: 258 x 230 x 41 mm
- Greutate: 605 g

### Specificații cameră

- Senzor: CMOS
- Lentile: 3,6 mm
- Rezoluție: 2 Mpx (1080p)
- Framerate: 20 FPS
- **RO RO** Unghi de vizualizare: 75,7°
	- Compresie: H.265
	- Rază diode IR: 30 m
	- Clasa de protecție: IP66
	- Alimentare: 12 V / 1 A

 $C \in \mathbb{Q}$ 

- Temperatura de funcționare: -30°C ~ 50°C
- Umiditatea de funcționare: 0% ~ 90%
- Dimensiuni:  $172 \times 61 \times 61$  mm
- Greutate: 313 g
- Setul include: unitate NVR, Alimentator NVR, cameră (4 buc.), alimentator cameră (4 buc.), mouse
- Limbă OSD: portugheză, rusă, spaniolă, italiană, franceză, cehă, germană, finlandeză, bulgară, suedeză, română, greacă, vietnameză, turcă

Compania Lechpol Electronics declară prin prezenta că Sistem de supraveghere WiFi KM2240 este în conformitate cu Directiva 2014/53/UE.

Textul integral al Declarației de Conformitate UE este disponibil la următoarea adresă: www.lechpol.pl.

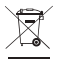

#### **Romania**

# **Reciclarea corecta a acestui produs<br>Reciclarea corecta a acestui produs**

#### **(reziduuri provenind din aparatura electrica si electronica)**

Marcajale de pe acest produs sau mentionate in instructiunile sale de folosire indica faptul ca produsul nu trebuie aruncat impreuna cu alte reziduuri din gospod arie atunci cand nu mai este in stare de functionare. Pentru a preveni posibile efecte daunatoare asupra mediului inconjurator sau a san ata tii oamenilor datorate evacuarii necontrolate a reziduurilor, vă rugăm să separați acest produs de alte tipuri de reziduuri si să-l reciclati in mod responsabil pentru a promova refolosirea resurselor materiale. Utilizatorii casnici sunt rugati să ia legatura fie cu distribuitorul de la care au achizitionat acest produs, fie cu autoritatile locale, pentru a primi informatii cu privire la locul si modul in care pot depozita acest produs in vederea reciclarii sale ecologice. Utilizatorii institutionali sunt rugati să ia legatura cu furnizorul și să verifice condițiile stipulate in contractul de vanzare. Acest produs nu trebuie amestecat cu alte reziduuri de natura comerciala.

Distribuit de Lechpol Electronic SRL, Republicii nr. 5, Resita, CS, ROMANIA.